# Micro Focus メインフレームソリューション

# スターターズキット

### 12.Enterprise Developer :TN3270 端末エミュレータ プリンタ出力 チュートリアル

### 12.1 目的

当チュートリアルでは TN3270 端末エミュレータからプリンタへ出力する手順の習得を目的としています。

#### 12.2 チュートリアルの準備

本チュートリアルでは CICS チュートリアルで作成したプロジェクトと Enterprise Server を使用しますので、先に CICS チュートリアルを実施してください。

ソフトウェアは以下を使用します。実行前にどちらか1つをインストールしてください。

- 1. IBM パーソナル・コミュニケーションズ (以下 PCOMM)
- 2.Rumba

## 12.3 プロジェクトの修正

Enterprise Developer を起動して設定を行います。

1) メニューから Enterprise Developer for Eclipse を選択して起動します。

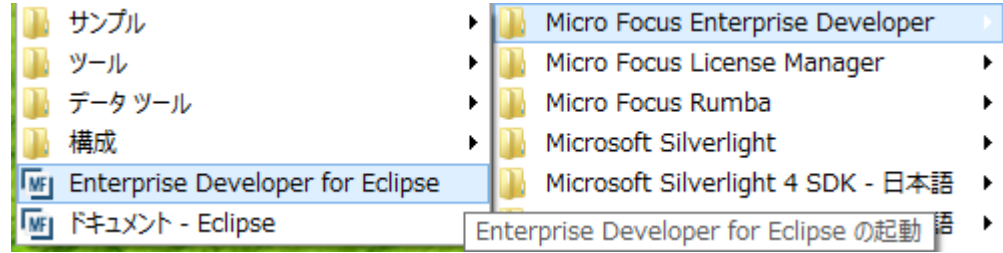

2) CICS チュートリアルで使用した MSSDEMO プロジェクトを開きます。

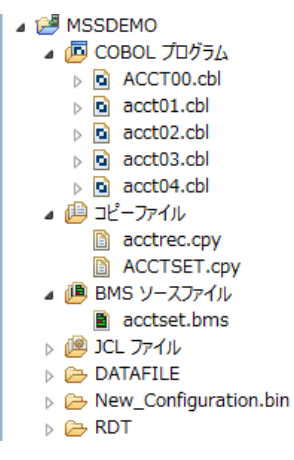

Micro Focus メインフレームソリューション スターターズキット TN3270 端末エミュレータ プリンタ出力 編

3) BMS ソースファイルをエディターから開きます。

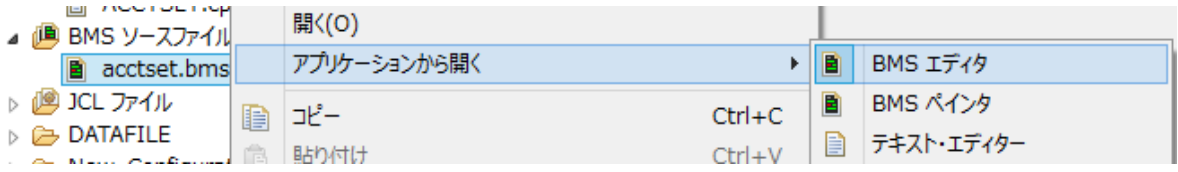

4) プリンタ名を定義している "PRTRM" 文字列を検索します。

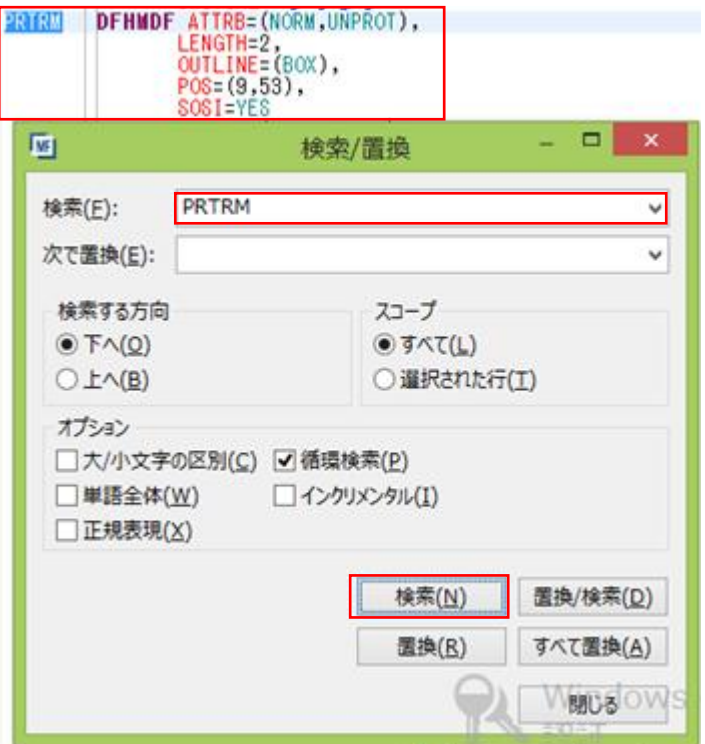

5) エディターから "PRTRM" カテゴリの入力サイズである "LENGTH" を2から4へ変更して保存します。

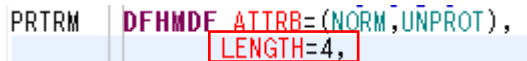

6) MSSDEMO プロジェクトのプロパティを開き、追加指令へ下記を入力して保存します。これは PCOMM のプリンタ未 利用エリアは Null が前提のためです。 追加指令) DEFAULTBYTE(0)

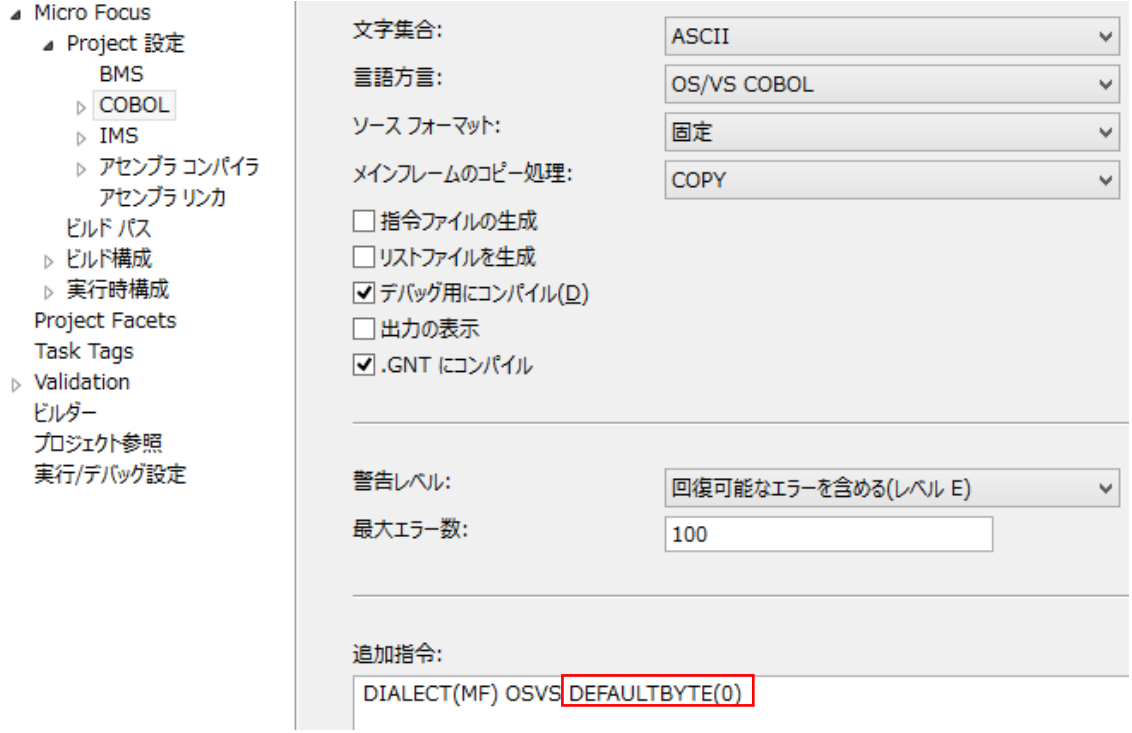

7) ビルドが成功していることを確認します。

**BUILD SUCCESSFUL** Build finished with no errors. Total time: 1 second

## 12.4 エミュレータのプリンタセッション作成

TN3270 端末エミュレータのプリンタセッションを作成します。

- 1) PCOMM の場合
	- 1. PCOMM を起動後、「新規セッション」ボタンをクリックします。

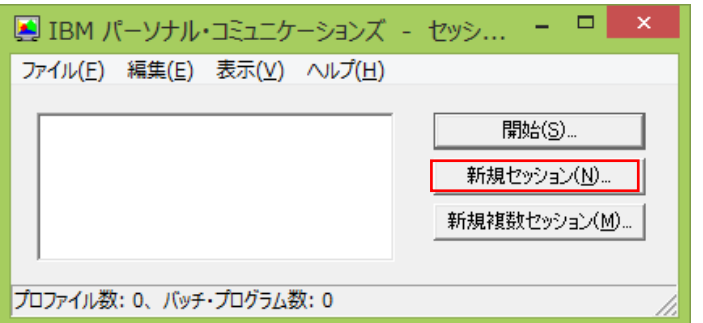

Micro Focus メインフレームソリューション スターターズキット TN3270 端末エミュレータ プリンタ出力 編

2. 「セッション・パラメータ」ボタンをクリックします。

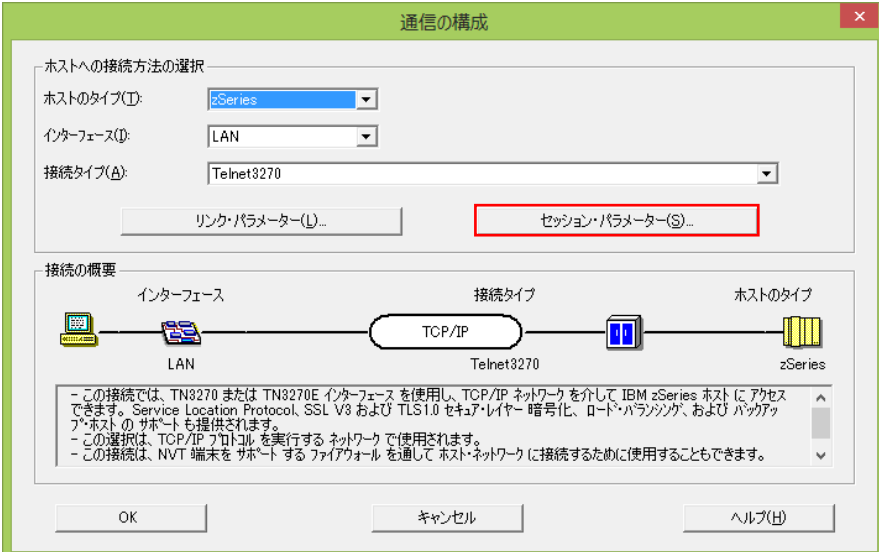

3. セッション・タイプにプリンターを選択し、「OK」ボタンをクリックします。

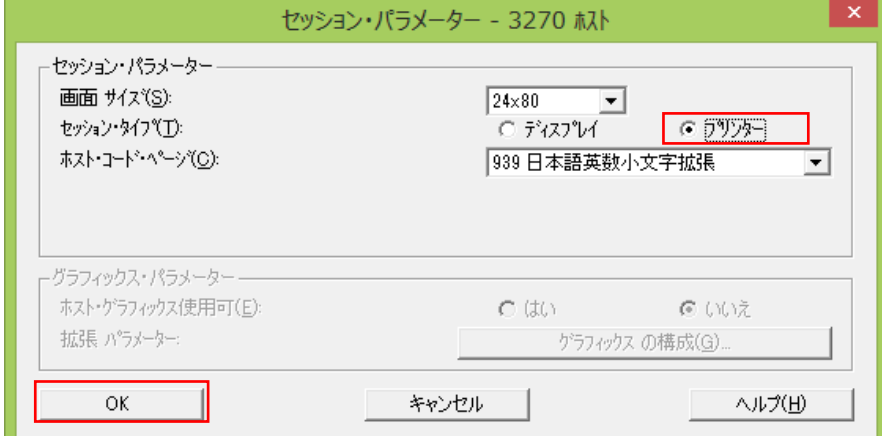

4. 「リンク・パラメータ」ボタンをクリックします。

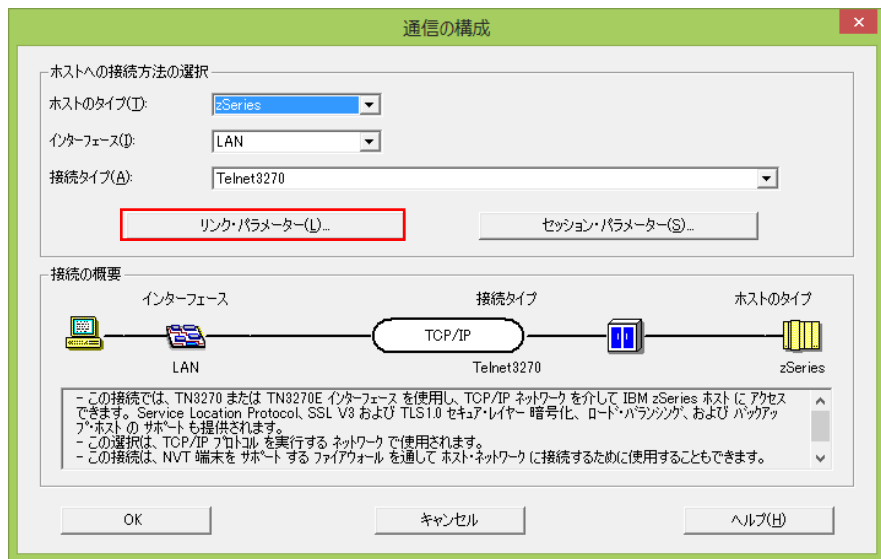

5. LU 名に "IVPP860" を入力して「OK」ボタンをクリックします。IP アドレス、ポート番号は CICS 画面を 表示する際に指定する値と同様です。

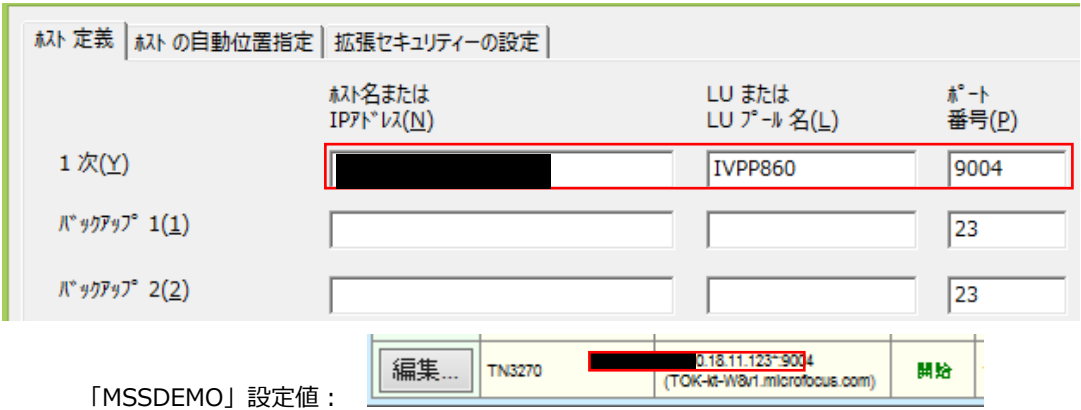

6. プルダウメニューの「ファイル」から「プリンタ設定」を選択して出力先を指定することができます。

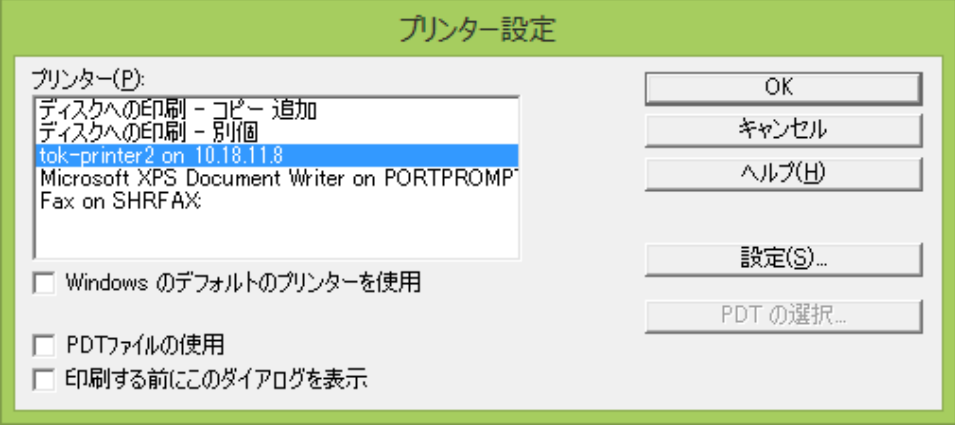

- 2) Rumba の場合
	- 1. Rumba を起動後、メインフレームプリンタを選択します。

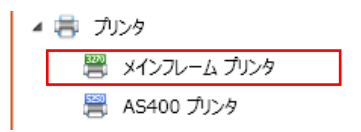

2. マシンで使用可能なプリンタ一覧が表示されますので、出力先を指定します。

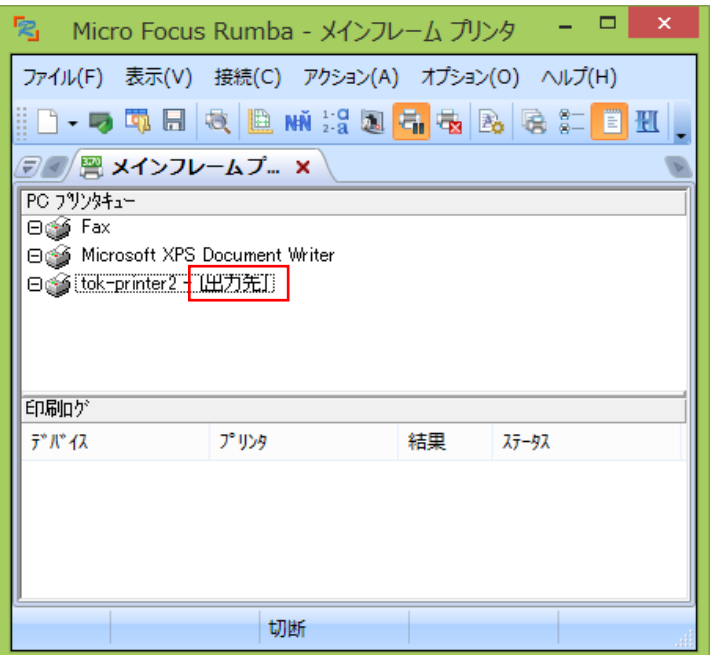

3. プルダウンメニューの「接続」から「設定」を選択します。

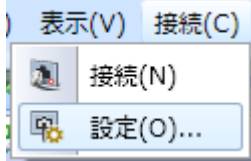

4. 情報タブでは「TN3270」を選択して TN3270 タブに移動します。

デバイス名に "IVPP860" を入力して「OK」ボタンをクリックします。ホスト名、ポート番号は CICS 画面 を表示する際に指定する値と同様です。

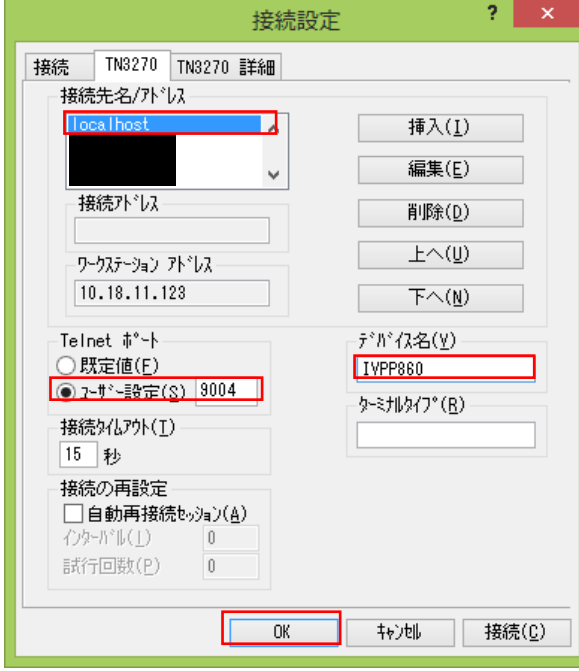

## 12.5 Enterprise Server の準備

実行するリージョンを準備します。

1) サーバーエクスプローラから CICS チュートリアルで作成した「MSSDEMO」を開始します。

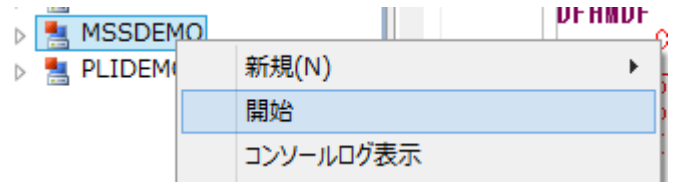

2) 管理画面を表示して「詳細」ボタンをクリックします。

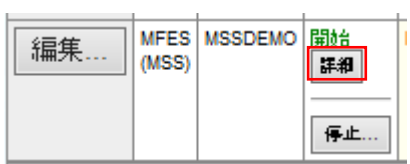

3) 「ES モニター&コントロール」ボタンをクリックします。

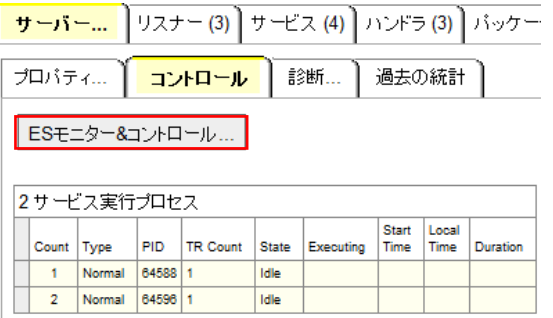

4) 左側「Resources」メニューで「by Type」を選択後、「T-Type」ボタンをクリックします。

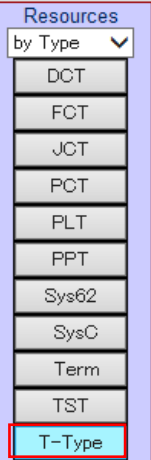

5) 一覧から、DFH\$IVP グループの「DFHPRT32」の「Details」ボタンをクリックし、この定義をコピーするため下部 の「Copy」ボタンをクリックします。

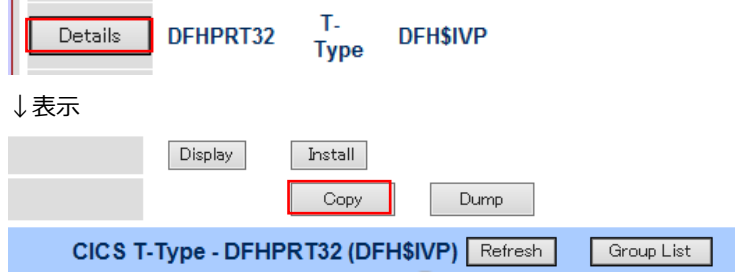

6) 下記項目を入力後、「Add」ボタンをクリックして定義を追加します。 【Group】 DBCS を選択します。

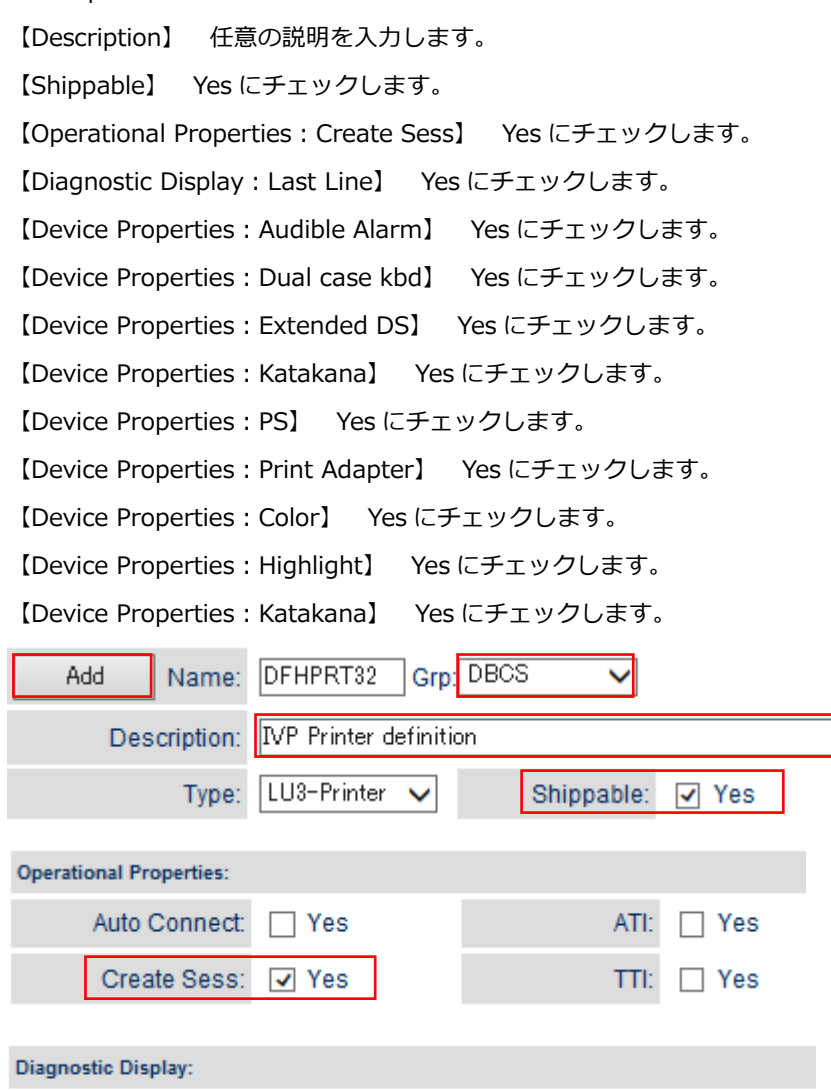

Last Line: √ Yes

Micro Focus メインフレームソリューション スターターズキット TN3270 端末エミュレータ プリンタ出力 編

Intensify:  $\Box$  Yes

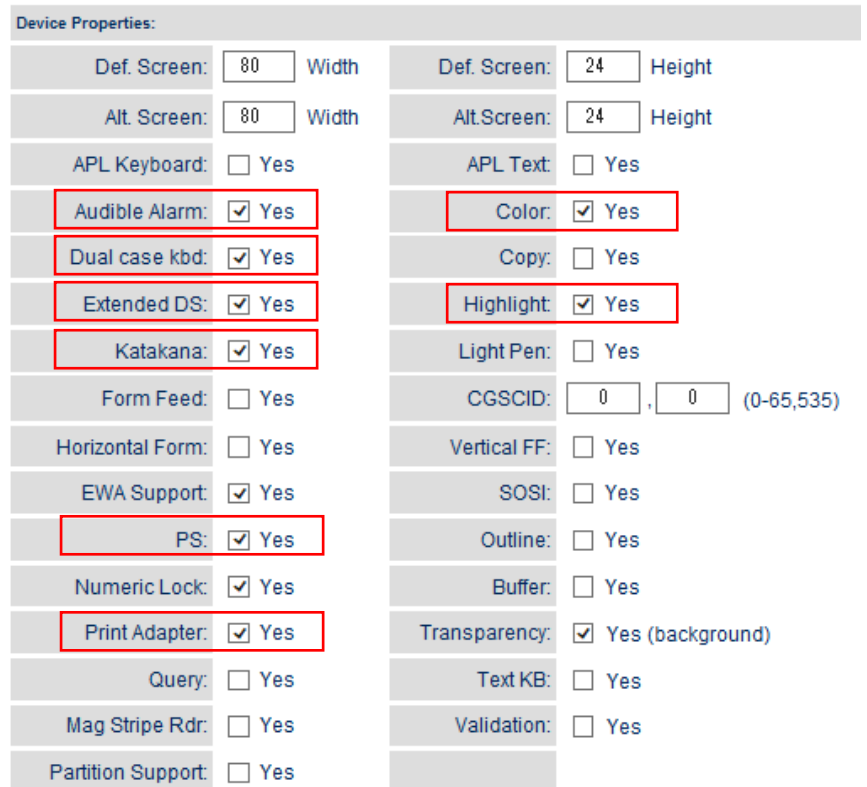

7) 左側「Resources」の「Term」ボタンをクリックします。

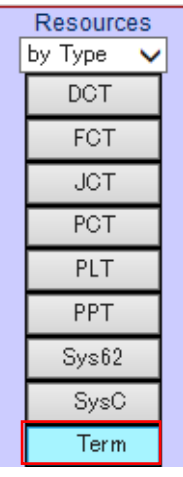

8) 一覧から、DFH\$IVP グループの「L860」の「Details」ボタンをクリックし、この定義をコピーするため下部の「Copy」 ボタンをクリックします。

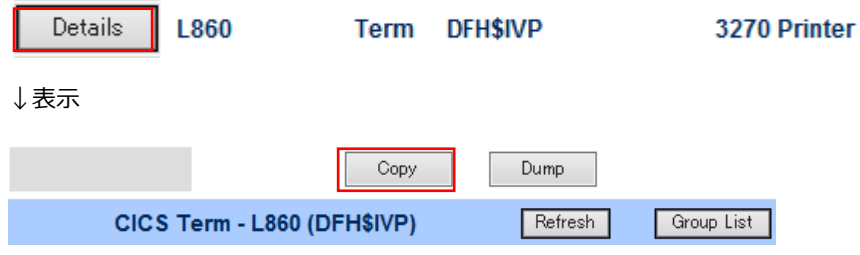

Micro Focus メインフレームソリューション スターターズキット TN3270 端末エミュレータ プリンタ出力 編

- 9) 下記項目を入力後、「Add」ボタンをクリックして定義を追加します。
	- 【Name】 P860 を入力します。
	- 【Group】 DBCS を選択します。

【Net Name】 IVPP860 を入力します。

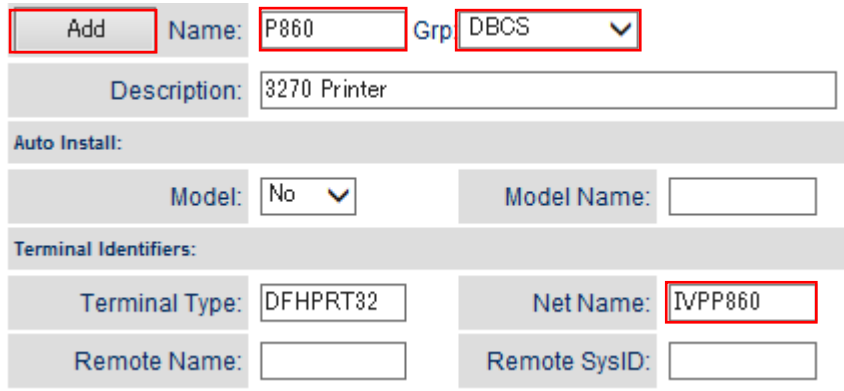

10) 変更の反映を確実にするため「MSSDEMO」を再起動します。

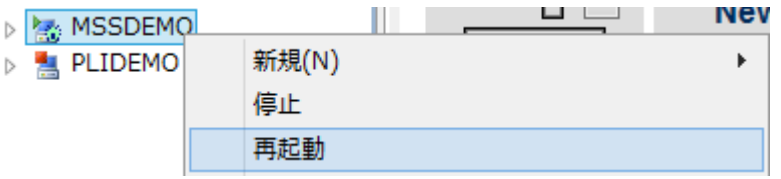

## 12.6 アプリケーションの実施

実際に動かしてみます。

- 1) 前項で作成したプリンター用の TN3270 端末エミュレータを接続します。
	- 1. PCOMM の場合

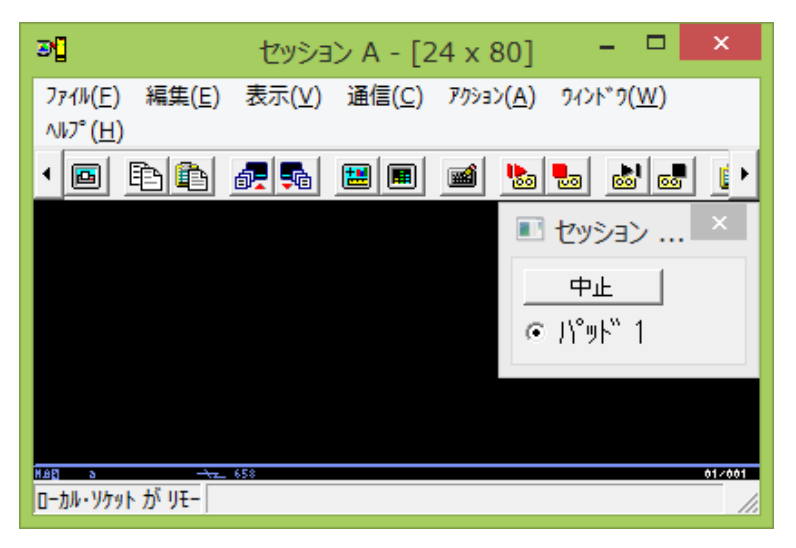

#### 2. Rumba の場合

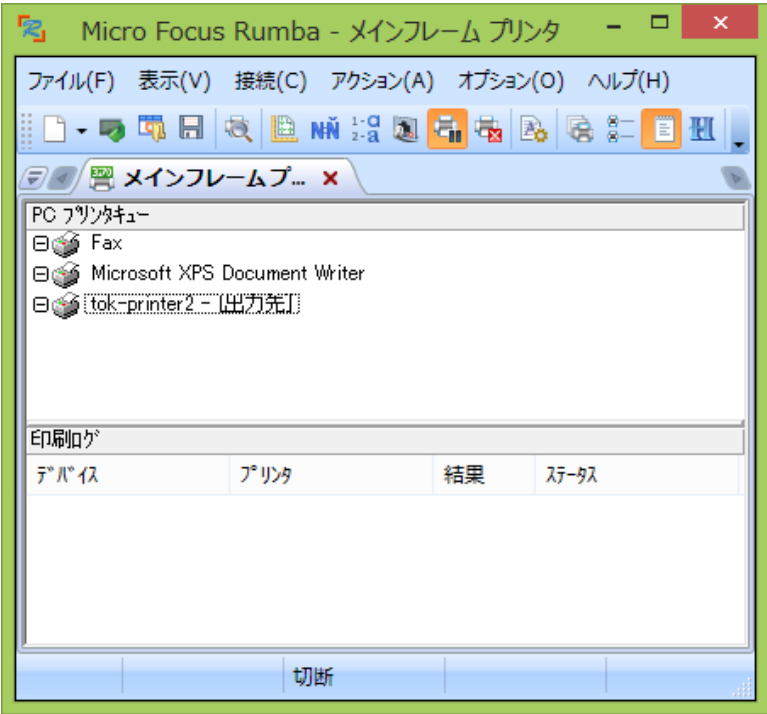

- 2) CICS 例題を実行するためのセッションをもう1つ接続して、ログイン後の画面で下記を入力しエンターを押します。 【処理コード】 P を入力します。
	- 【顧客コード】 11111 を入力します。
	- 【プリンタ】 前項で作成した P860 を入力します。

参考)プログラムコード

```
EXEC CICS RETRIEVE INTO(ACCIDILI) LENGTH(TS-LNG) END-EXEC.<br>EXEC CICS SEND MAP('ACCIDIL') MAPSET('ACCISET') PRINT<br>ERASE END-EXEC.
```
#### 1. PCOMM の場合

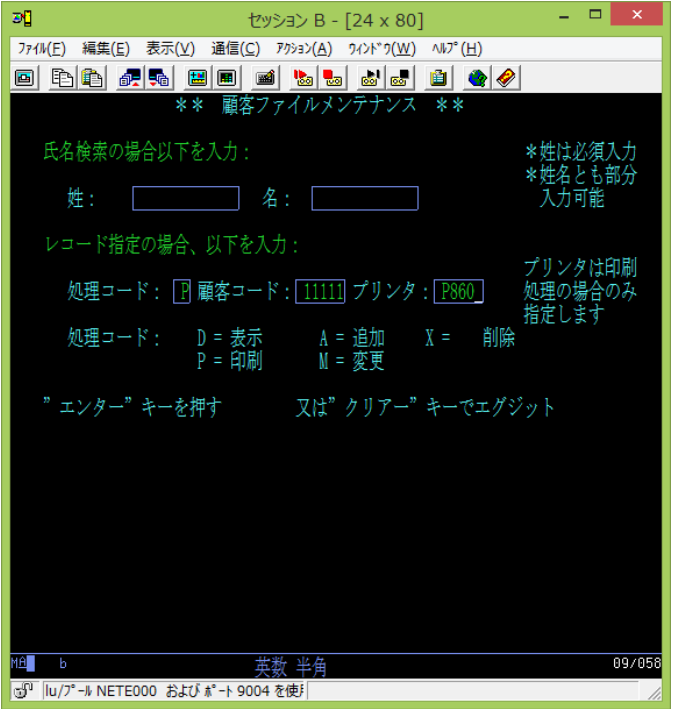

下記メッセージが表示されます。

印刷要求がスケジュールされた  $\frac{05}{05/017}$ 画  $\overline{\phantom{a}}$ 英数 半角

2. Rumba の場合

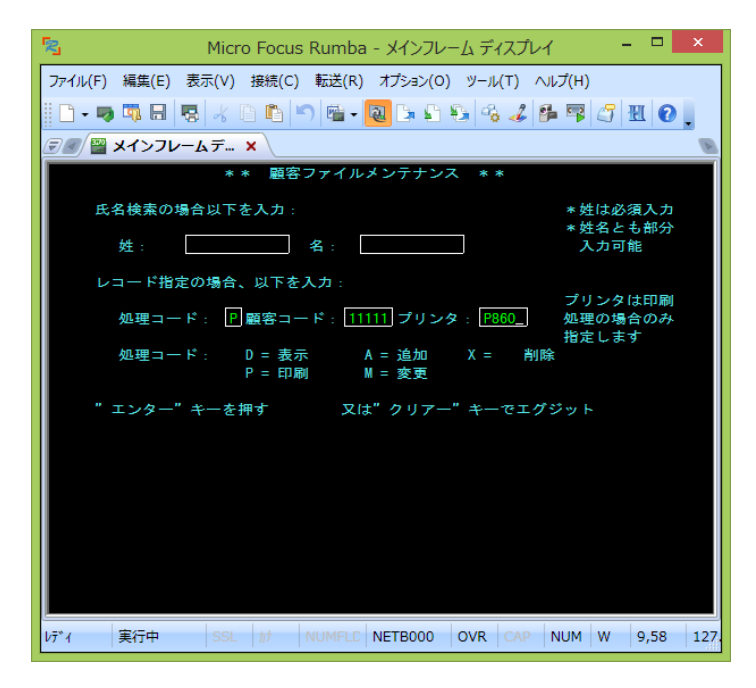

下記メッセージが表示されます。

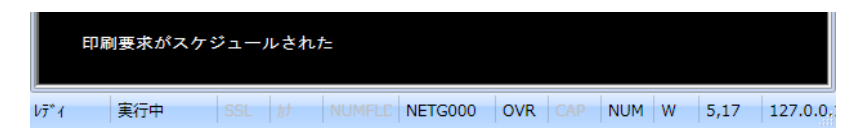

- 3) 実行結果が出力先プリンタへ出力されたことを確認します。
	- 1. PCOMM の場合

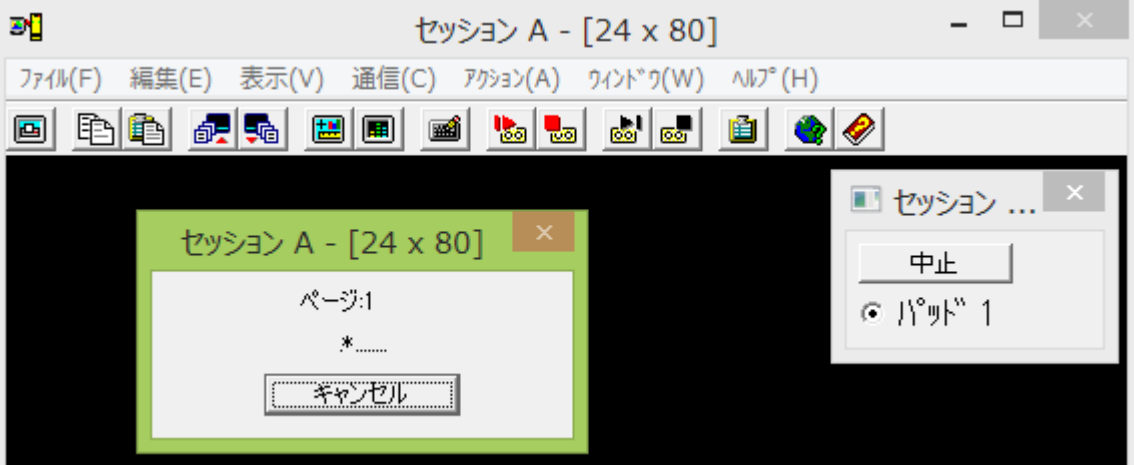

注意)バージョンが 6.0.5 未満の場合は、PCOMM の不具合により一旦切断しないと印刷ができない問題が発生して います。

2. Rumba の場合

印刷ログに記載されています。

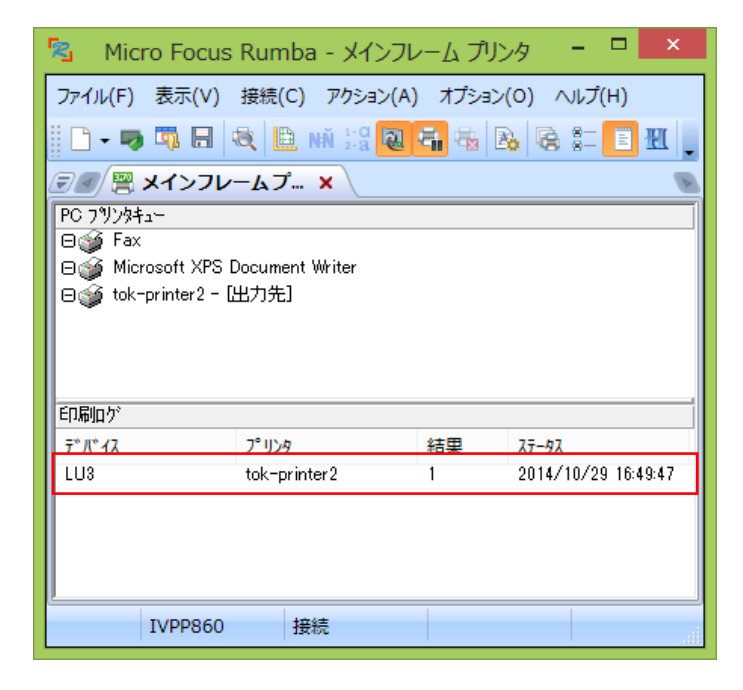

4) 各セッションを終了後、「MSSDEMO」リージョンを停止します。

以上で TN3270 端末エミュレータ プリンタ出力チュートリアルを終了します。

Micro Focus メインフレームソリューション スターターズキット TN3270 端末エミュレータ プリンタ出力 編